Laden Sie den Installationsordner per Downloadlink herunter.

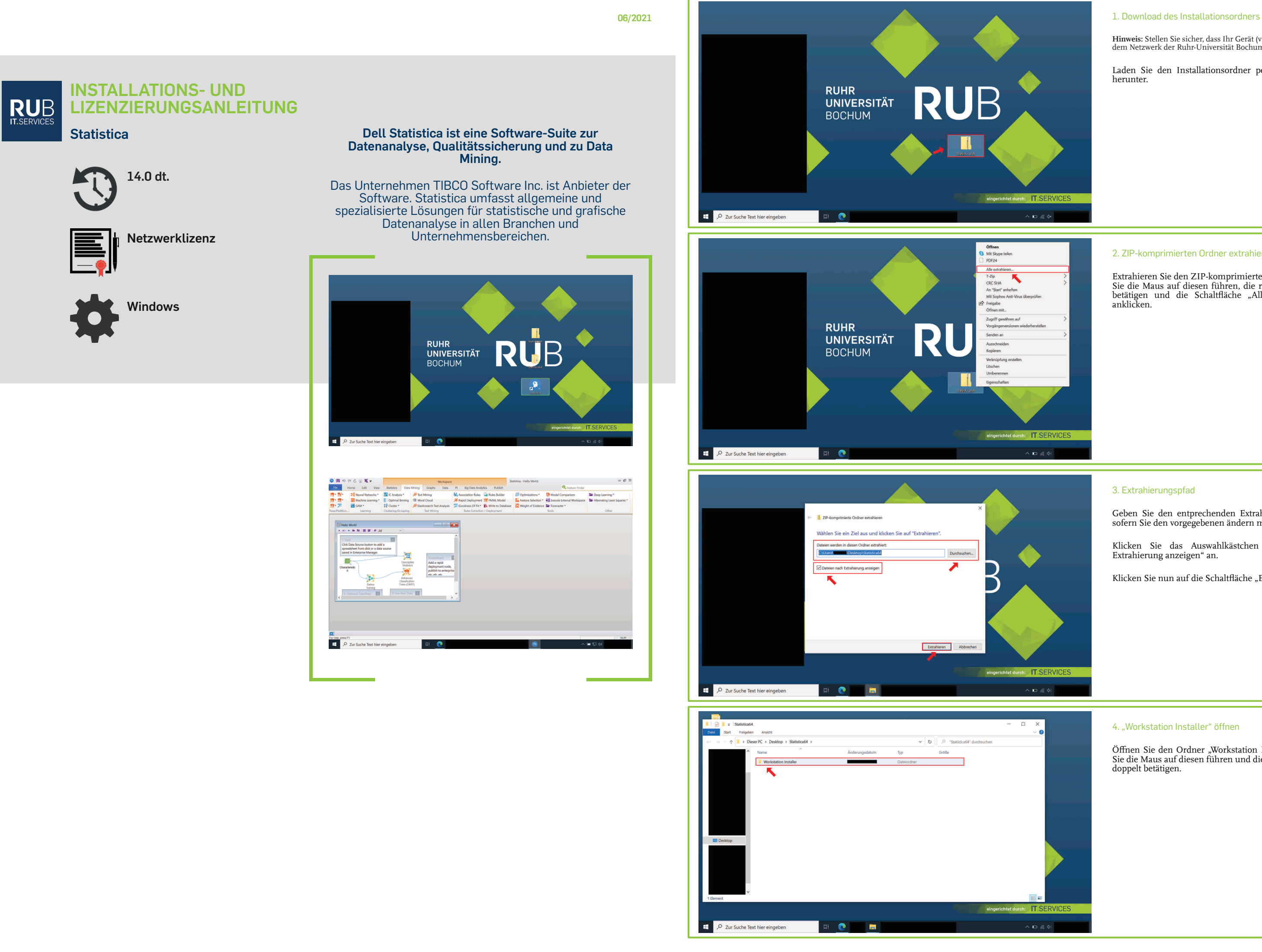

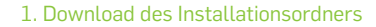

**Hinweis:** Stellen Sie sicher, dass Ihr Gerät (via VPN-Tunnel) mit dem Netzwerk der Ruhr-Universität Bochum verbunden ist.

Klicken Sie das Auswahlkästchen "Dateien nach Extrahierung anzeigen" an.

Klicken Sie nun auf die Schaltfläche "Extrahieren".

## 2. ZIP-komprimierten Ordner extrahieren

Extrahieren Sie den ZIP-komprimierten Ordner, indem Sie die Maus auf diesen führen, die rechte Maustatste betätigen und die Schaltfläche "Alle extrahieren..." anklicken.

### 3. Extrahierungspfad

Geben Sie den entprechenden Extrahierungspfad an, sofern Sie den vorgegebenen ändern möchten.

#### 4. "Workstation Installer" öffnen

Öffnen Sie den Ordner "Workstation Installer", indem Sie die Maus auf diesen führen und die linke Maustaste doppelt betätigen.

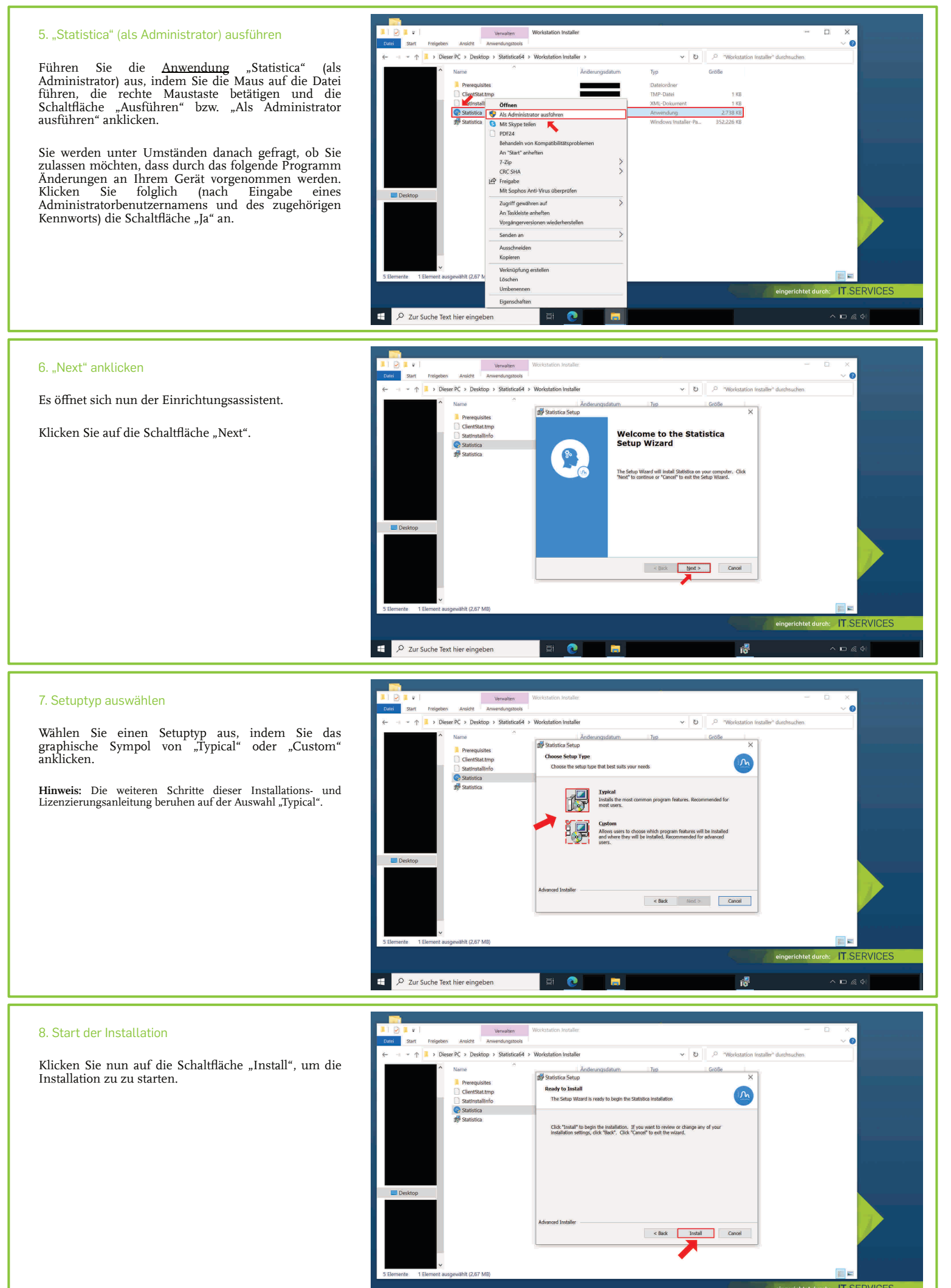

D Zur Suche Text hier eingeben

 $\bullet$ 

 $\blacksquare$ 

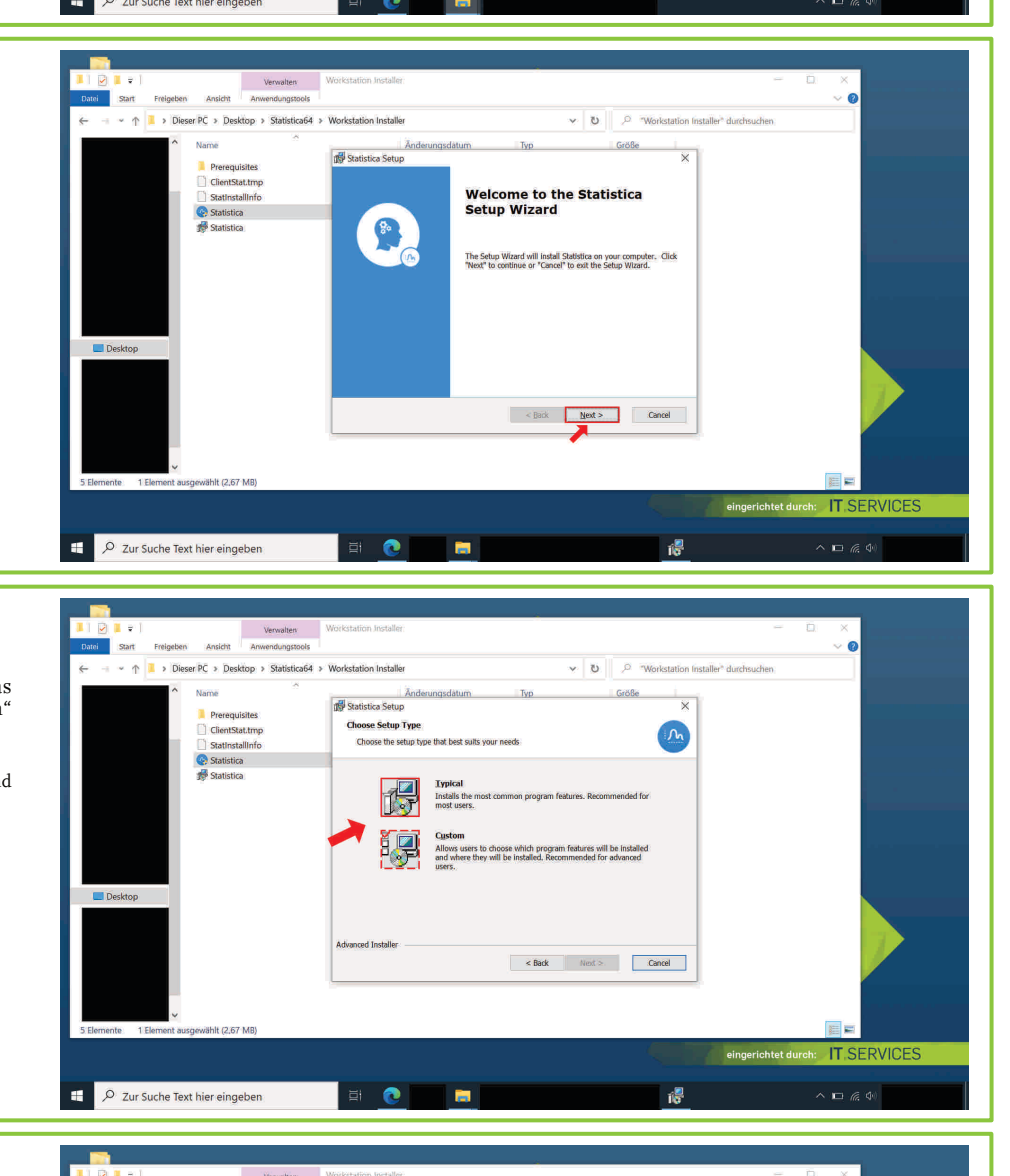

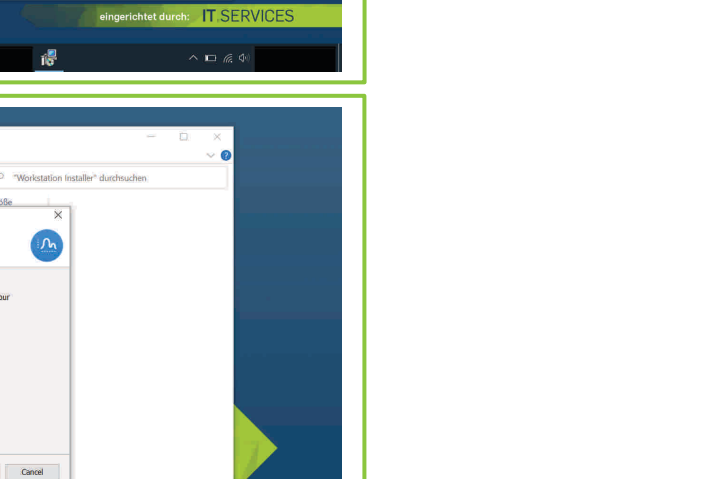

 $\sqrt{D}$  6.4

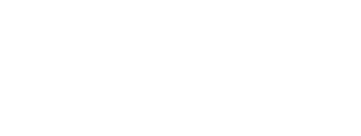

## 9. Installationsvorgang

Warten Sie, bis der Installationsvorgang abgeschlossen ist.

# 10. Abschluss des Installationsvorgangs

Klicken Sie auf die Schaltfläche "Finish".

Schließen Sie zuletzt das noch offene Dialogfeld mit den extrahierten Dateien.

# **Sie können nun die Software nutzen.**

Bei **Fragen und Problemen** können Sie sich an unseren Helpdesk wenden:

**[its-helpdesk@ruhr-uni-bochum.de](mailto:its-helpdesk@ruhr-uni-bochum.de)**